There are no translations available.

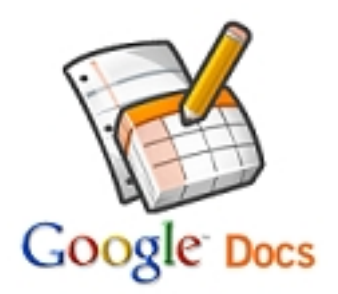

Entre las necesidades docentes está la de enviar (o recibir) archivos a (o de) los alumnos. En el aula utilizamos carpetas compartidas o servidores ftp y fuera de ella solemos utilizar el correo electrónico.

Pero el correo tiene limites de tamaño a los archivos adjuntos, por lo que, en general, no podremos adjuntar ficheros mayores de 20 MB.

En este artículo vamos a ver un método sencillo para enviar o recibir archivos de grandes tamaños a través de Google Docs.

### **¿Cómo compartir todo tipo de ficheros con Google Docs?**

Con esta aplicación se pueden almacenar (subir o *upload*) todo tipo de archivos, e incluso convertirlos a un formato que permita modificarlos desde la propia aplicación *Google Docs*

Para poder usar la aplicación tenemos que tener una cuenta de Gmail y, con esa misma cuenta, registrarnos en el servicio Google Docs

.. En este artículo no vamos a ver cómo hacer documentos con es[ta herr](http://mail.google.com/mail?hl=es)amienta, solamente [explicaré com](http://docs.google.com/?hl=es&pli=1)o compartirlos para que otras personas puedan verlos y descargarlos. Veamos los distintos pasos necesarios para esta tarea:

### **SUBIR EL ARCHIVO**

.

Pedro Salazar Román-k idatzia Astelehena, 2011(e)ko martxoa(r)en 28-(e)an 20:50etan

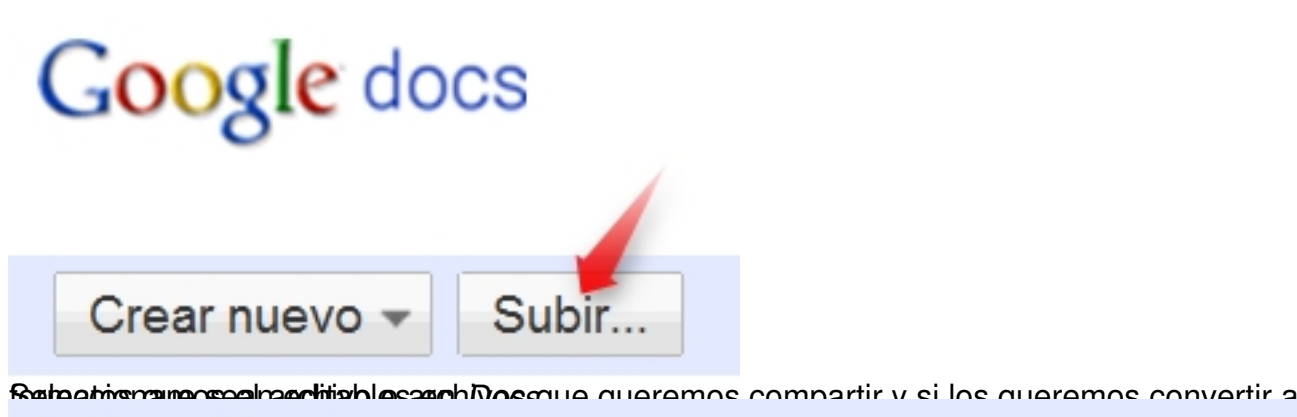

### Subir archivos

### Seleccionar archivos

En este momento estás utilizando 7 MB (0%) de tus 1024 MB. Añadir almacenamiento

Puedes subir archivos de hasta 1024 MB. El límite de los archivos convertidos al formato de Google

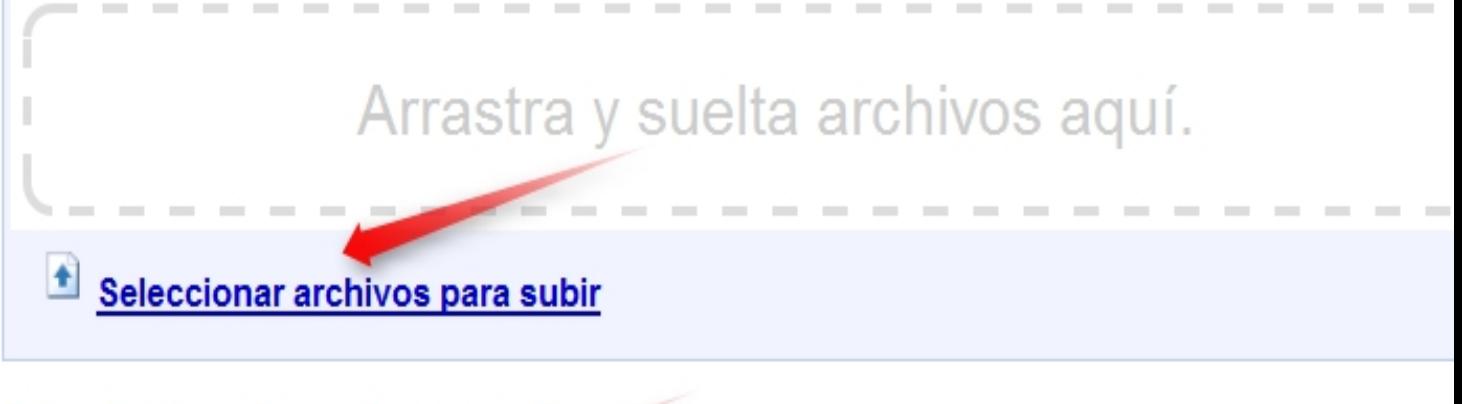

### Seleccionar opciones de conversión

Solo se pueden editar online los archivos convertidos. Tipos de archivo y limitaciones de tamaño

■ Convertir documentos, presentaciones, hojas de cálculo y dibujos a los formatos correspondiente

□ Convertir el texto de archivos PDF o de archivos de imagen a documentos de Google Docs Func

Al subir archivos, aceptas las Condiciones del servicio y la Política de privacidad de Google Docs. No subas ni compartas contenido que incumpla los derechos de autor o para el que no dispongas de los derechos legales para subir o compartir. Más información

Selección de destinos -

Privado -

Iniciar la subida

**Alliabauta probabit antaneiam d'Arde s'annetiens d'Arbe avant annetien antique reprendement aux probabit de l'** 

Pedro Salazar Román-k idatzia Astelehena, 2011(e)ko martxoa(r)en 28-(e)an 20:50etan

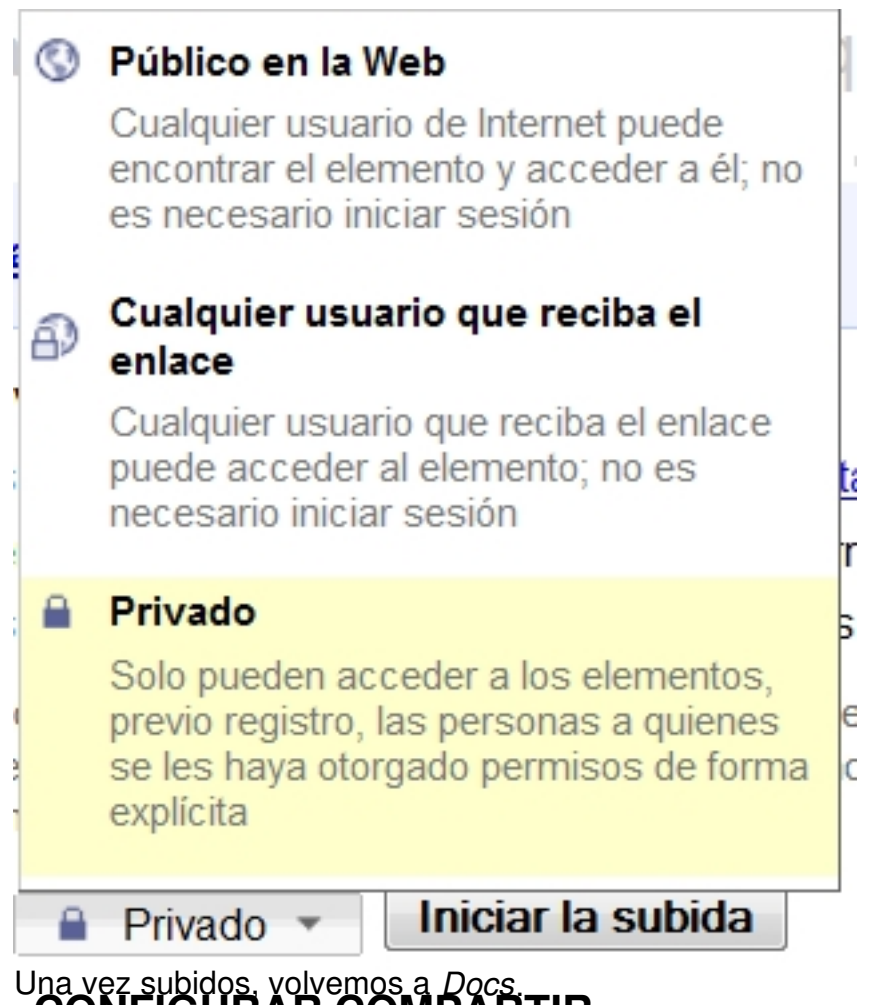

**CONFIGURAR COMPARTIR**

Una vez subidos vemos la lista de documentos que tenemos alojados en *Docs*

Order

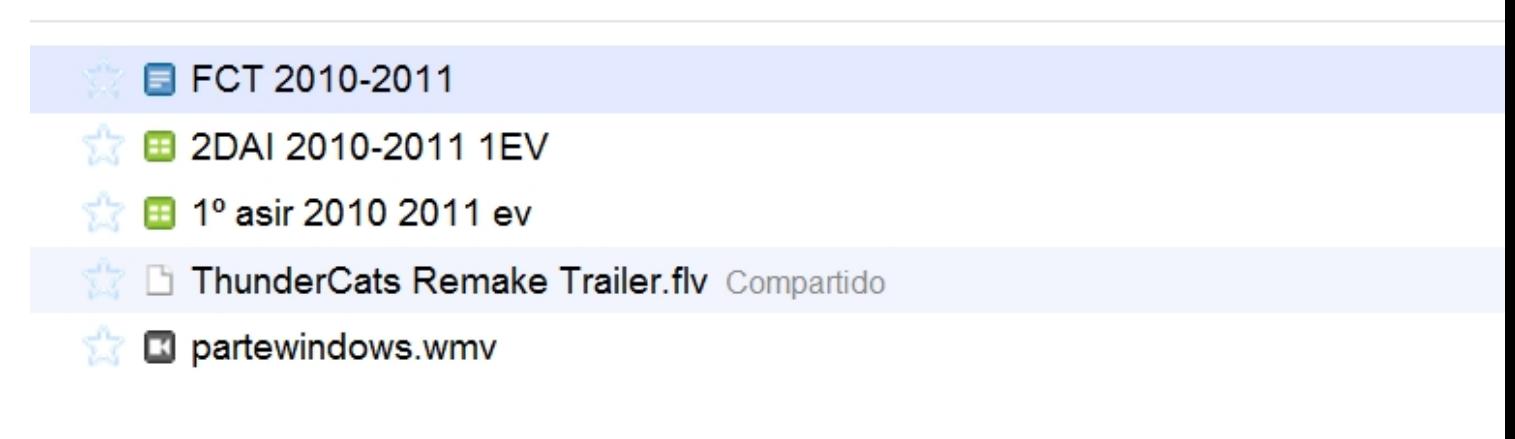

Pedro Salazar Román-k idatzia Astelehena, 2011(e)ko martxoa(r)en 28-(e)an 20:50etan

y seleccionando el archivo, en el ejemplo es un vídeo en formato *flv*,

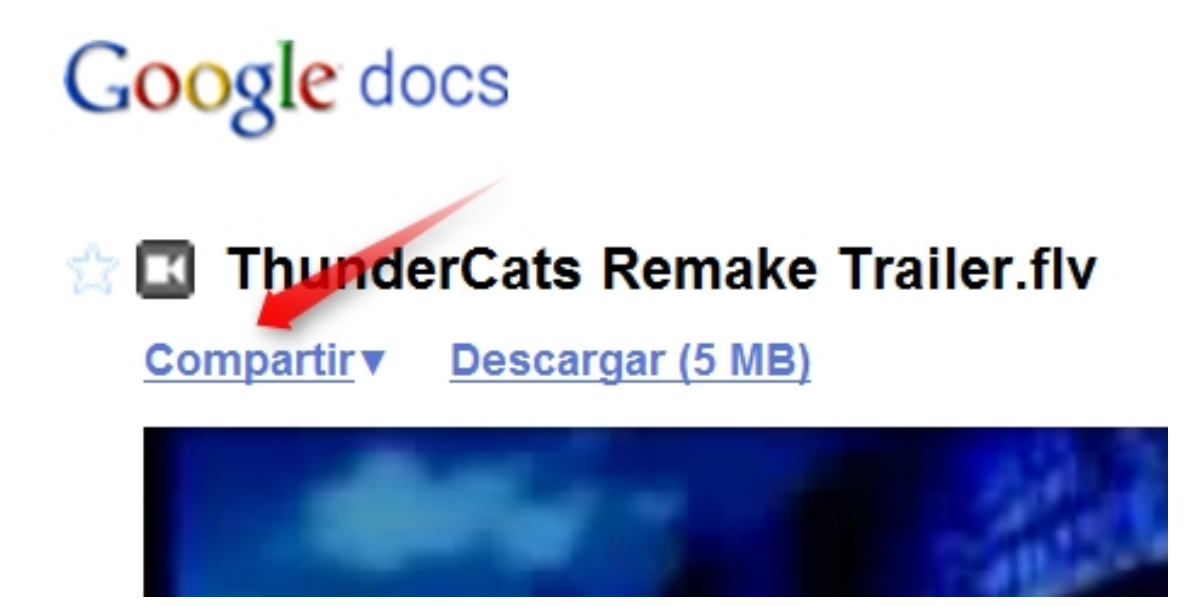

o pulsando en el menú acciones

Pedro Salazar Román-k idatzia Astelehena, 2011(e)ko martxoa(r)en 28-(e)an 20:50etan

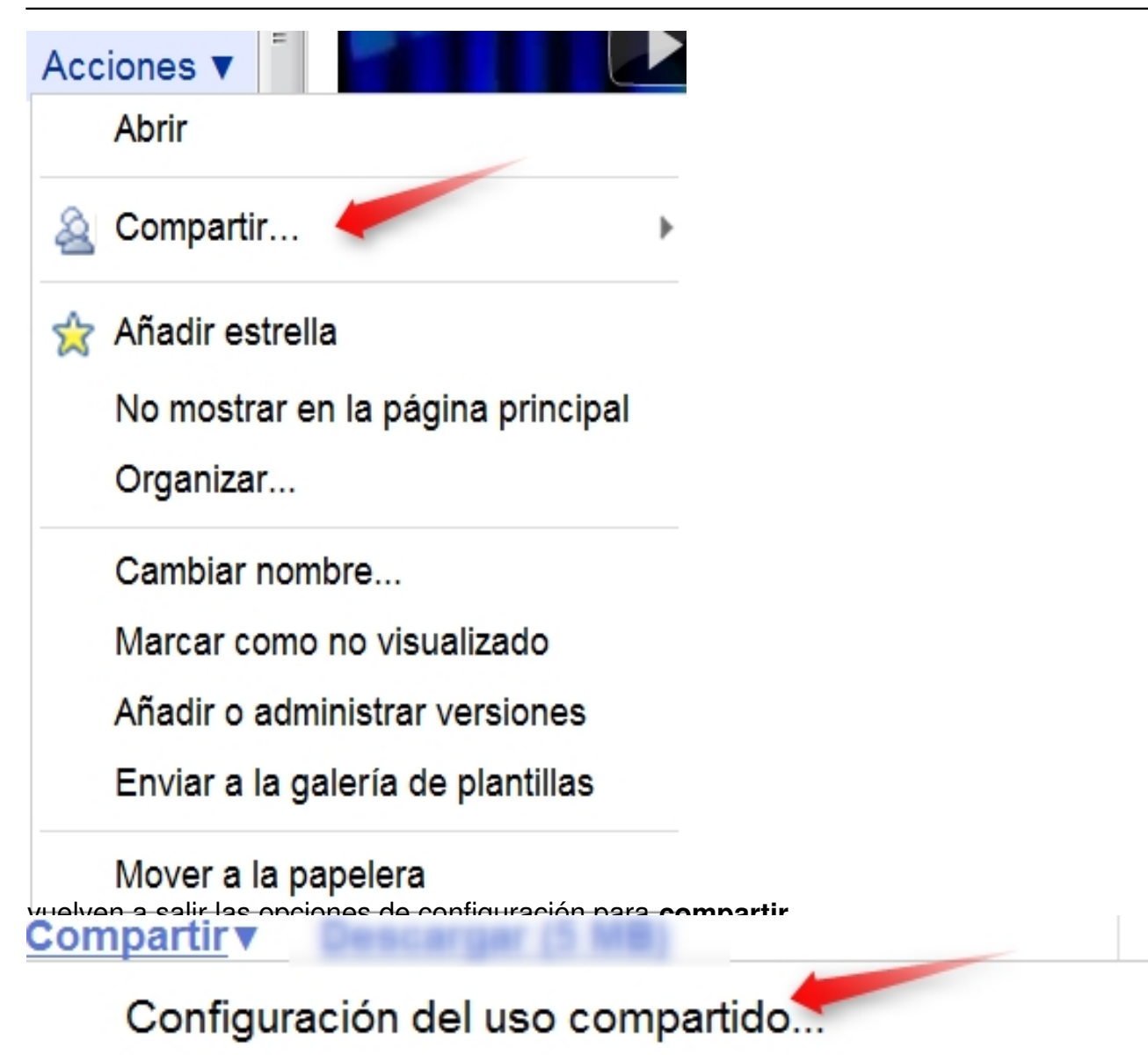

Enviar correo electrónico a editores/lectores...

Enviar por correo electrónico como archivo adjunto...

Pulsamos sobre *Configuración del uso compartido*

Pedro Salazar Román-k idatzia Astelehena, 2011(e)ko martxoa(r)en 28-(e)an 20:50etan

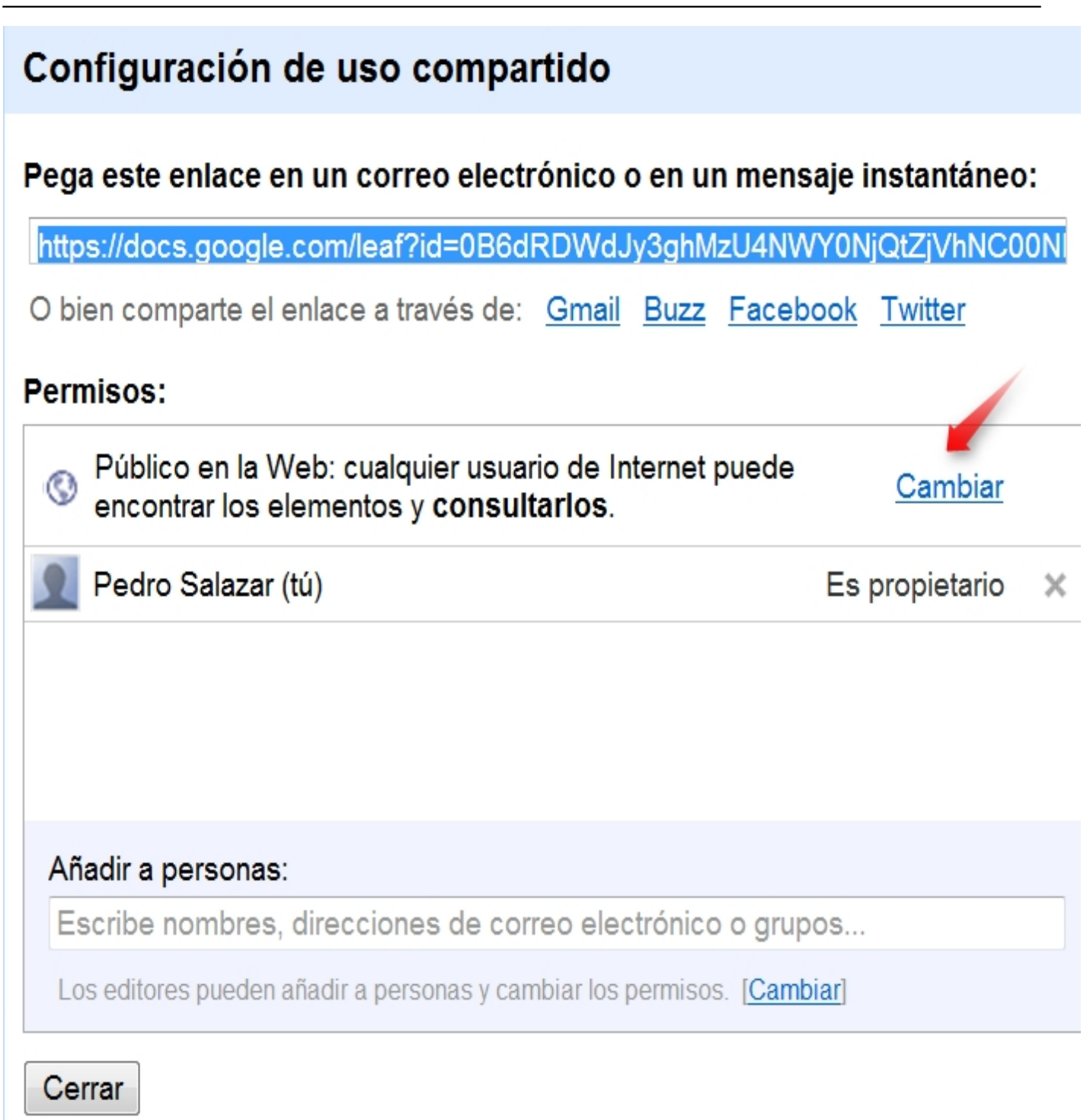

y para ver las distintas opciones pulsamos en y *Edición cambiar.* Observamos dos opciones: *Visibilidad*

## Opciones de visibilidad:

### ⊙ © Público en la Web

Cualquier usuario de Internet puede encontrar el e no es necesario iniciar sesión.

### **A** Cualquier usuario que reciba el enlace

Cualquier usuario que reciba el enlace puede acce necesario iniciar sesión.

#### **A** Privado ⋒

Solo pueden acceder a los elementos las persona otorgado permisos de forma explícita. Se requiere

### Acceso de edición:

Permitir que cualquier persona modifique los elem iniciar sesión)

**Simulae moscli ceessa et estis iónus utgitus torra et d'algus utgas suaris ceas dificas. Algus hivro utgas esc**<br>Peter qui scriptus repeter instruments <mark>el cinnicos e dia liber</mark> le ciudad (instruments en les cium centra co

### Pega este enlace en un correo electrónico o en un mensaje instantáneo:

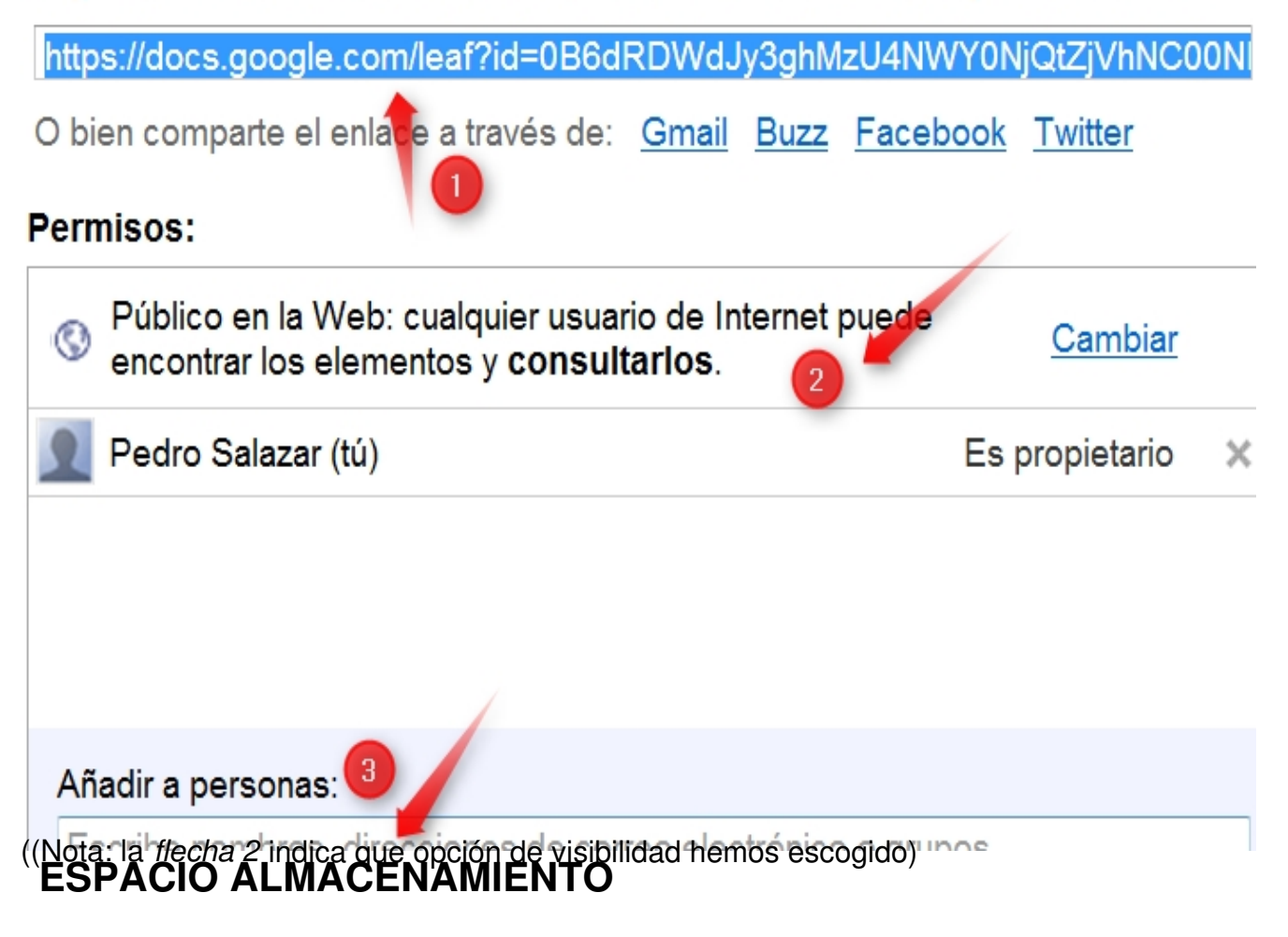

En *Docs* tenemos 1GB de espacio de almacenamiento gratuito, lo cual es suficiente si solo creamos o subimos documentos con texto e imágenes, pero puede ser poco si almacenamos vídeos, como tutoriales ( *screencast)* o grabados con cámara de vídeo. Para añadir espacio de almacenamiento hay que *pasar por caja* :)

### **Subir archivos**

### Seleccionar archivos

En este momento estás utilizando 7 MB (0%) de tus 1024 MB. Añadir almacenamiento

Puedes subir archivos de hasta 1024 MB. El límite de los archivos convertidos al formato de Google Docs es inferior.

Aunque es bastante barato.

# Comprar cuota de almacenamiento

El espacio de almacenamiento de Google se comparte entre Gmail, los

### Selecciona un plan:

- 20 GB (\$5.00USD al año)
- 80 GB (\$20.00USD al año)
- 200 GB (\$50.00USD al año)
- ◎ 400 GB (\$100.00USD al año)
- 1 TB (\$256.00 USD al año)

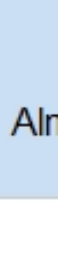

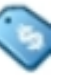

Sólo por **5\$ al año** tenemos hasta **20GB** de almacenamiento en nuestra cuenta.

### **LÍMITES DE SUBIDA**

Debemos tener en cuenta que para subir archivos y convertirlos a formatos editables los límites en los tamaños de los archivos a subir son:

### Convertir documentos - hasta 1 MB por archivo:

- Microsoft Word (.doc y .docx), texto de OpenDocument (.odt) y texto de StarOffice (.sxw)
- Texto enriquecido (.rtf), texto sin formato (.txt) y HTML (.htm y .html)

### **Convertir presentaciones** - hasta 10 MB por archivo:

• Microsoft PowerPoint (.ppt y .pps)

### Convertir hojas de cálculo - up to 20 MB per file:

- Archivos de Microsoft Excel (.xls y .xlsx) y hojas de cálculo de OpenDocument (.ods)
- Valores separados por comas (.csv)

### Convertir dibujos - hasta 2 MB por archivo:

• Metarchivo de Windows (.wmf)

La conversión de un archivo puede afectar al funcionamiento de algunas de sus funciones (por eje de la página, índices, control de cambios y comentarios, gráficos incrustados, tablas dinámicas y diapositivas). Los archivos que no conviertas (25 MB por archivo como máximo) consumirán cuota almacenamiento.

### Convertir texto de archivos de imagen o PDF - hasta 2 M por archivo:

- Fotos, documentos escaneados, capturas de pantalla, etc. (.jpg, .gif y .png)
- **c** Archivos PDF (.pdf)<br>**CONCLUSIONES**

Para que nuestros alumnos nos envíen ficheros de tamaños no permitidos en el correo electrónico o para enviarlos nosotros a nuestros alumnos sólo tenemos que subirlos a *Docs*, compartirlos y enviar el enlace que se genera al compartirlos a las personas que queremos que los vean o se los descarguen.